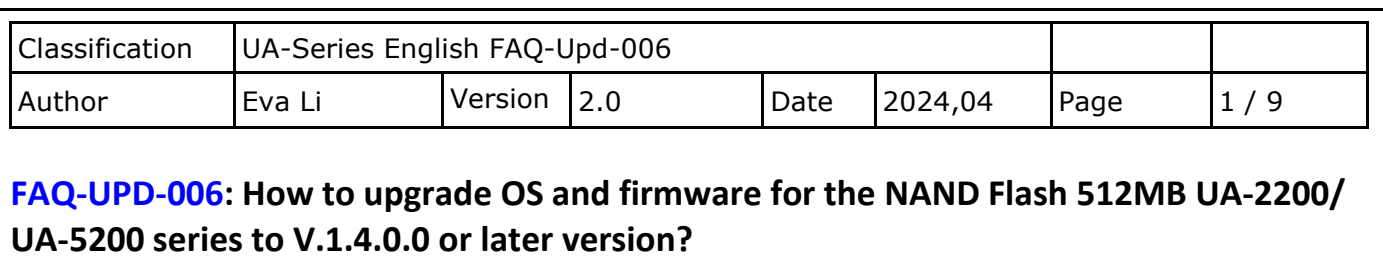

ICP DAS UA series provides new functions! Please upgrade the OS to provide more complete services.

## **When does the OS need to upgrade?**

**When the UA-2200 or UA-5200 NAND Flash 512MB version update the Firmware to a version above 1.4.0.0, but the current version is lower than 1.4.0.0, it needs to upgrade the OS and the Firmware.**

## **1. Check the Firmware Version**

Log in the UA-2200 or UA-5200 UI webpage, and click [System Setting].

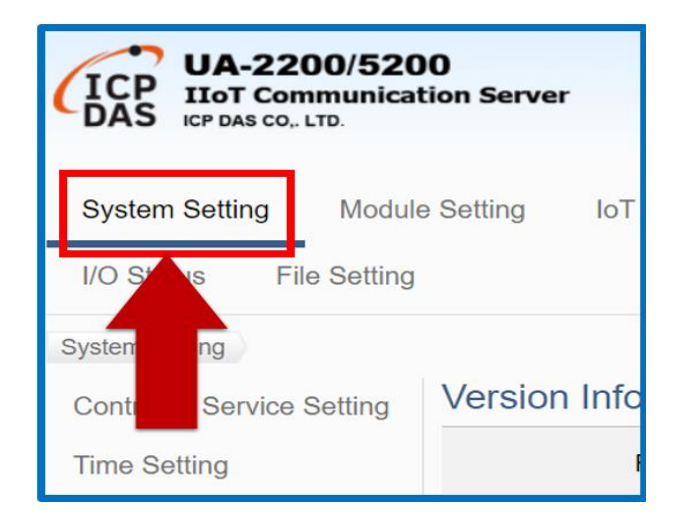

Check the [Firmware Version] in [Version Information]. If it is lower than V.1.4.0.0 and you want to upgrade to V.1.4.0.0 or above, please go to the next step. If it is V. 1.4.0.0 or above, you can directly update the firmware without upgrading the OS.

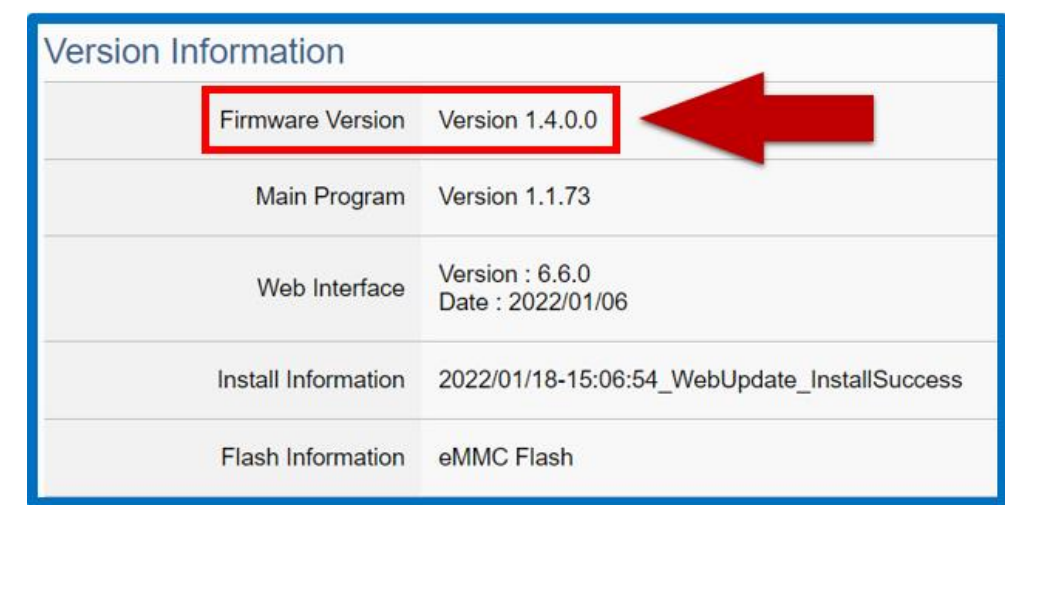

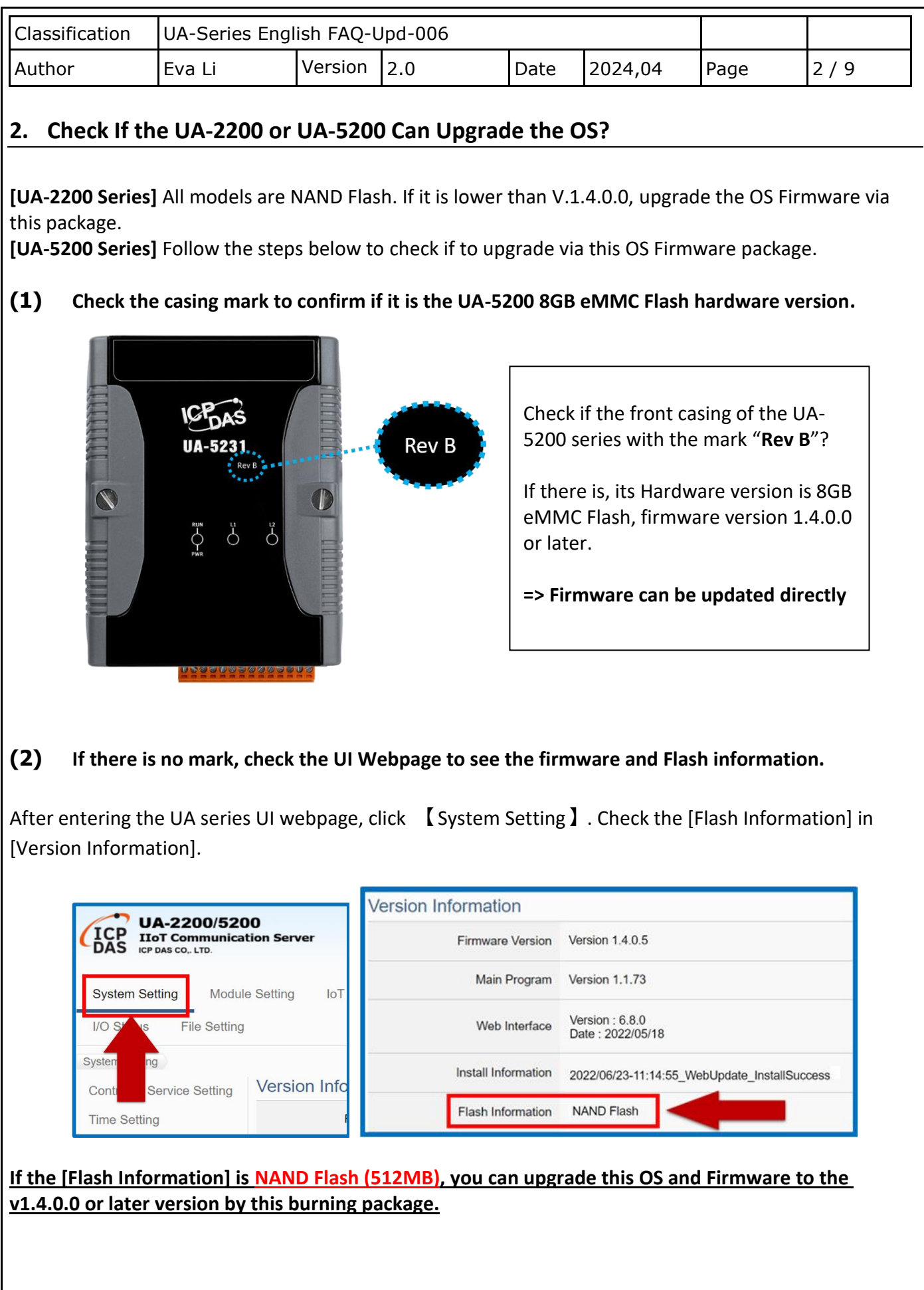

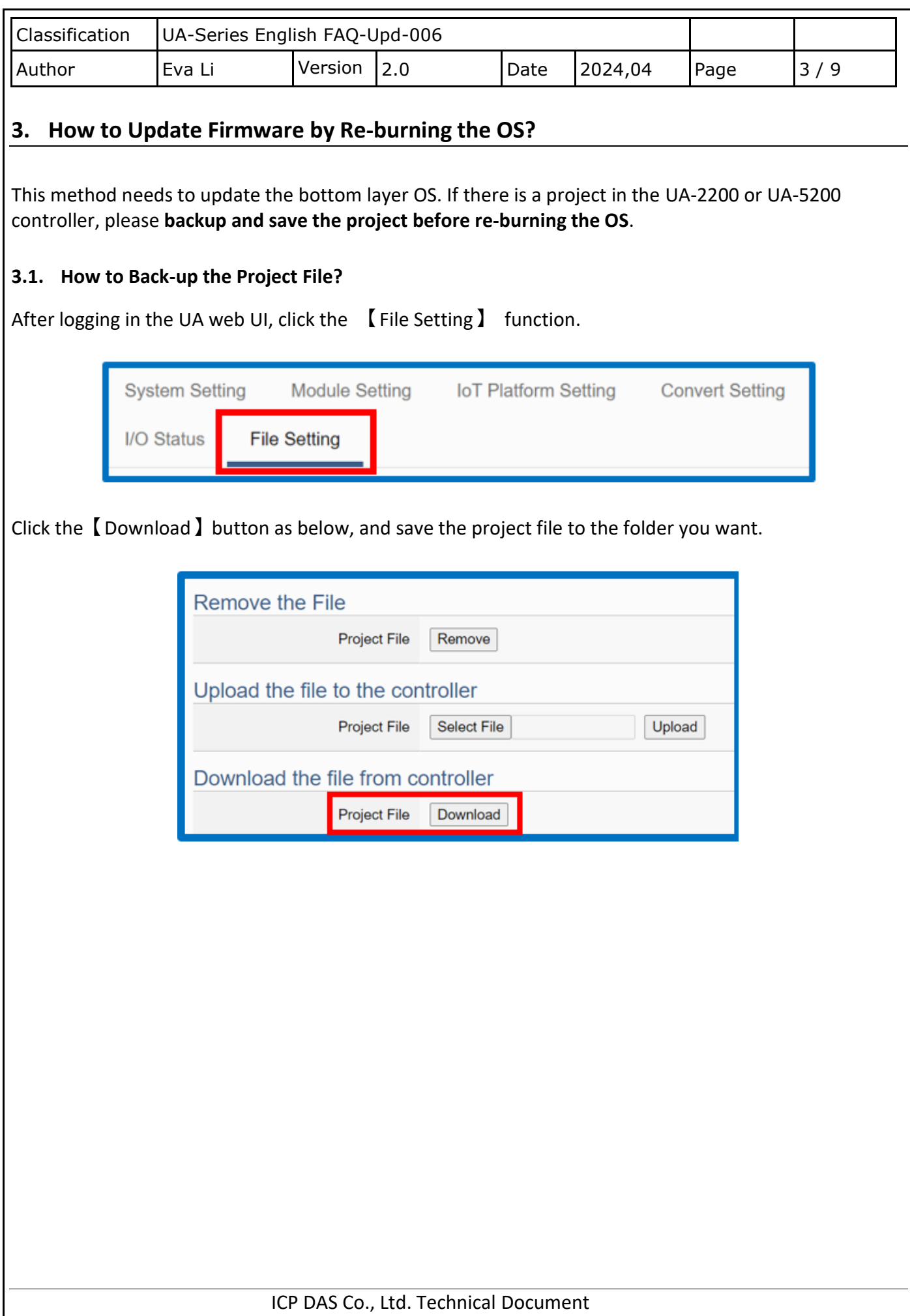

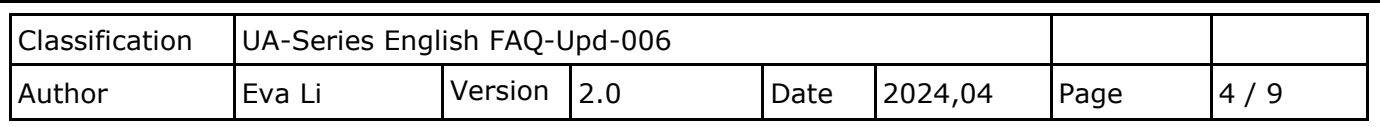

## **3.2. How to burn the Upgrade File into a MicroSD Card**

(1) After powering off, remove the MicroSD card of the UA-2200 or UA-5200 series (the location of the MicroSD card is as shown below)

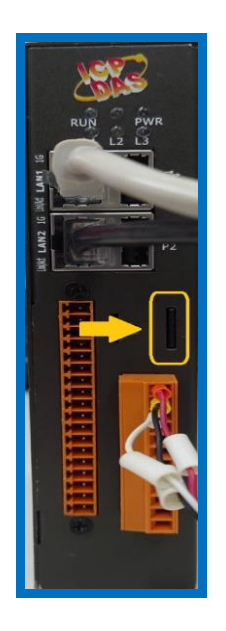

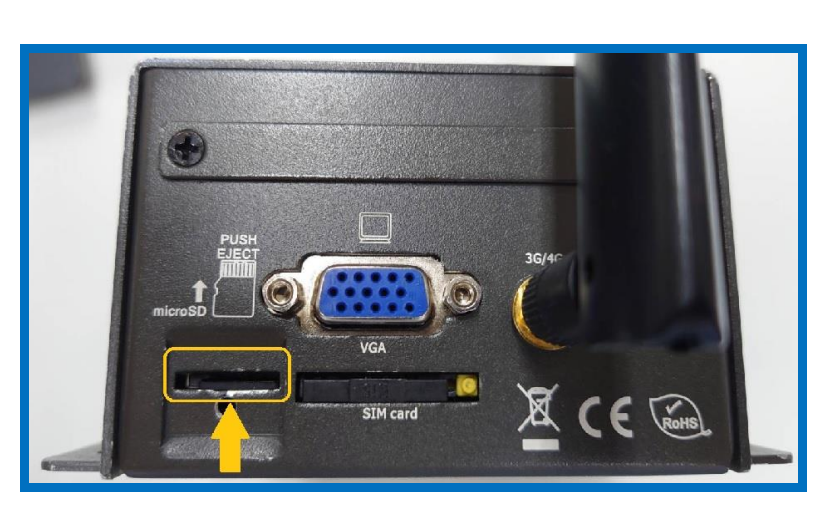

Put the MicroSD card into the card reader on PC/NB, delete all files, and format to the FAT32 system. (Note: Please use UA-2200 or UA-5200 series MicroSD card.)

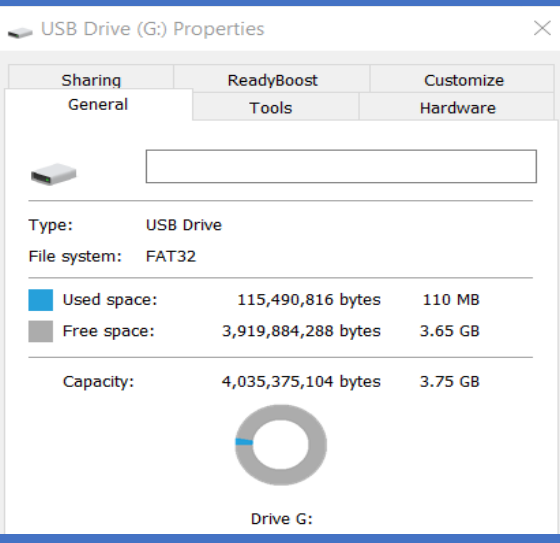

(2) Download the **FAQ attached file**, that is the UA-2200 or UA-5200 series (512MB NAND Flash) **burning file (zip file of OS and firmware),** or download the file from the following webpage:

 UA-2200: <https://www.icpdas.com/en/download/show.php?num=7996&nation=US&kind1=&model=&kw=ua-> UA-5200: <https://www.icpdas.com/en/download/show.php?num=1135&nation=US&kind1=&model=&kw=ua->

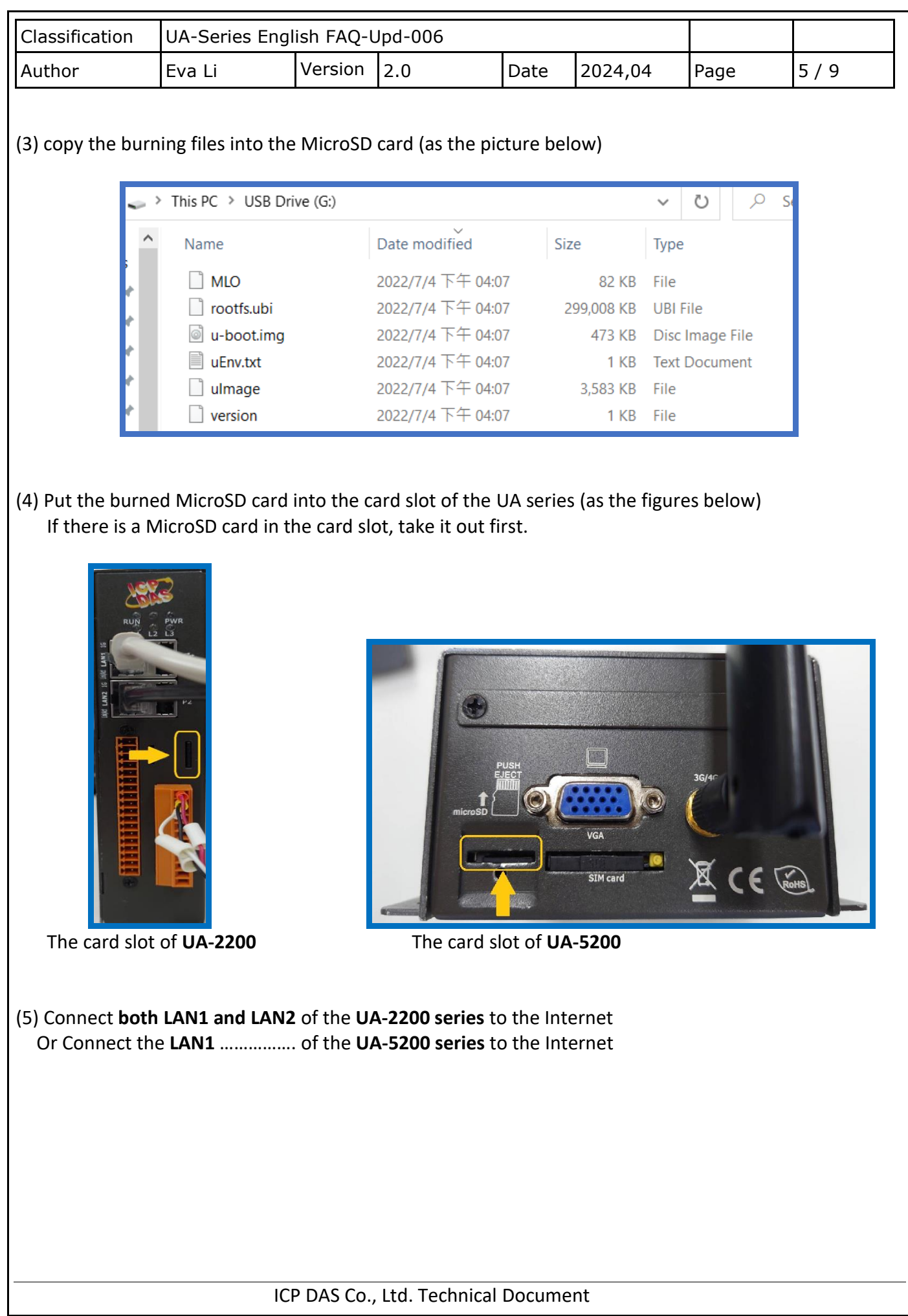

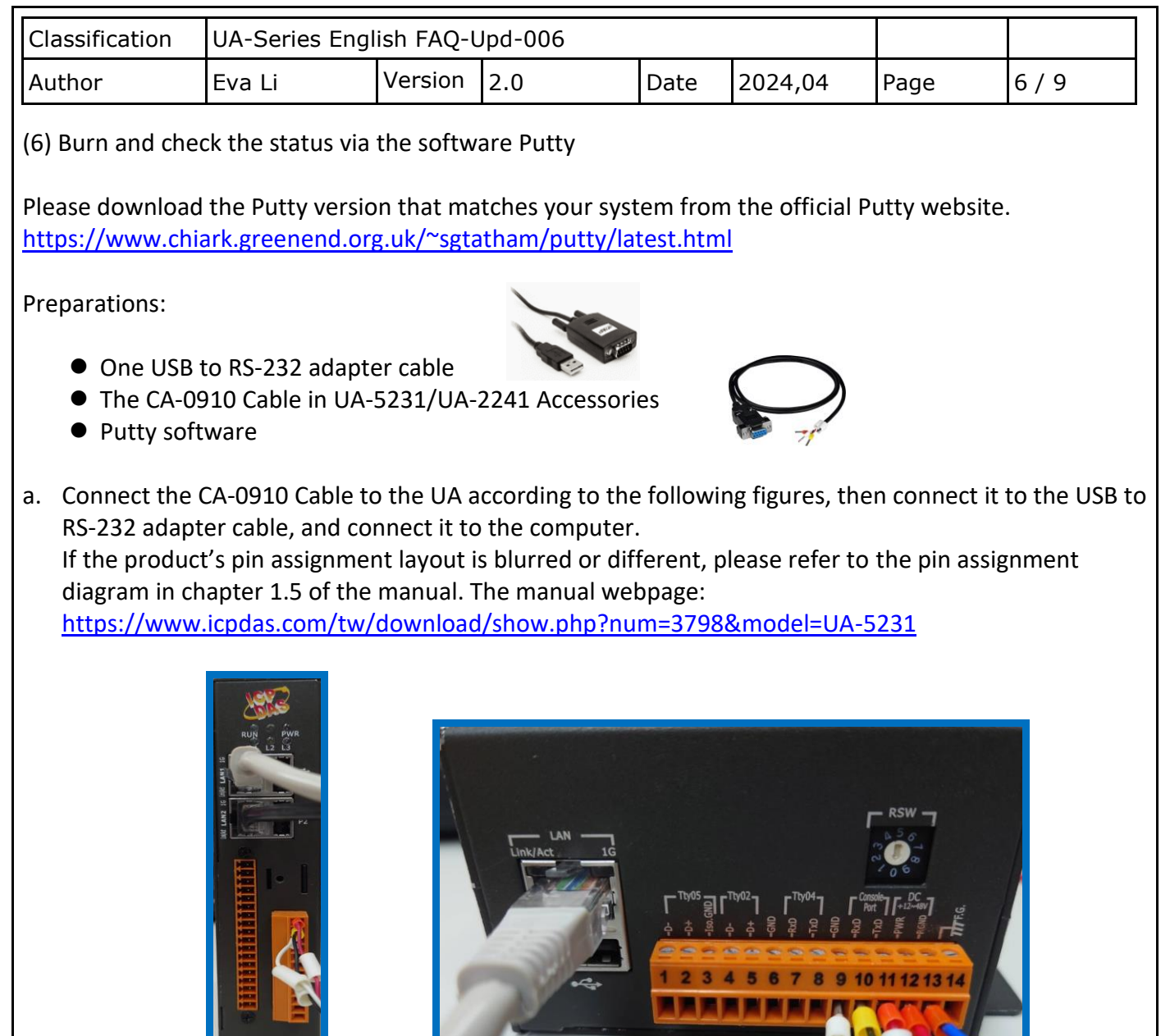

Ш

The wiring of **UA-2200** The wiring of **UA-5200**

b. Check whether the PC has captured the RS-232-related driver. Please right-click on "**This PC**" or "**My Computer**" and click "**Manage**", as follows.

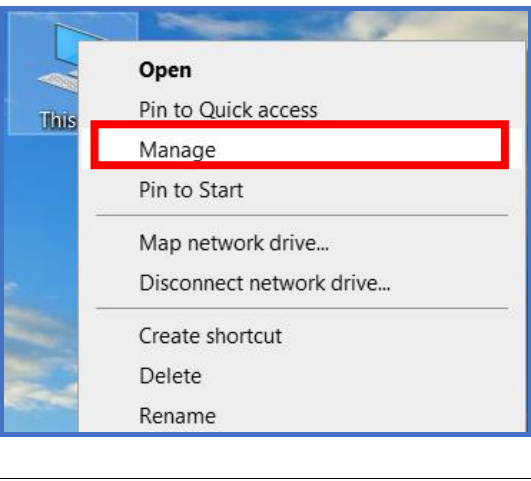

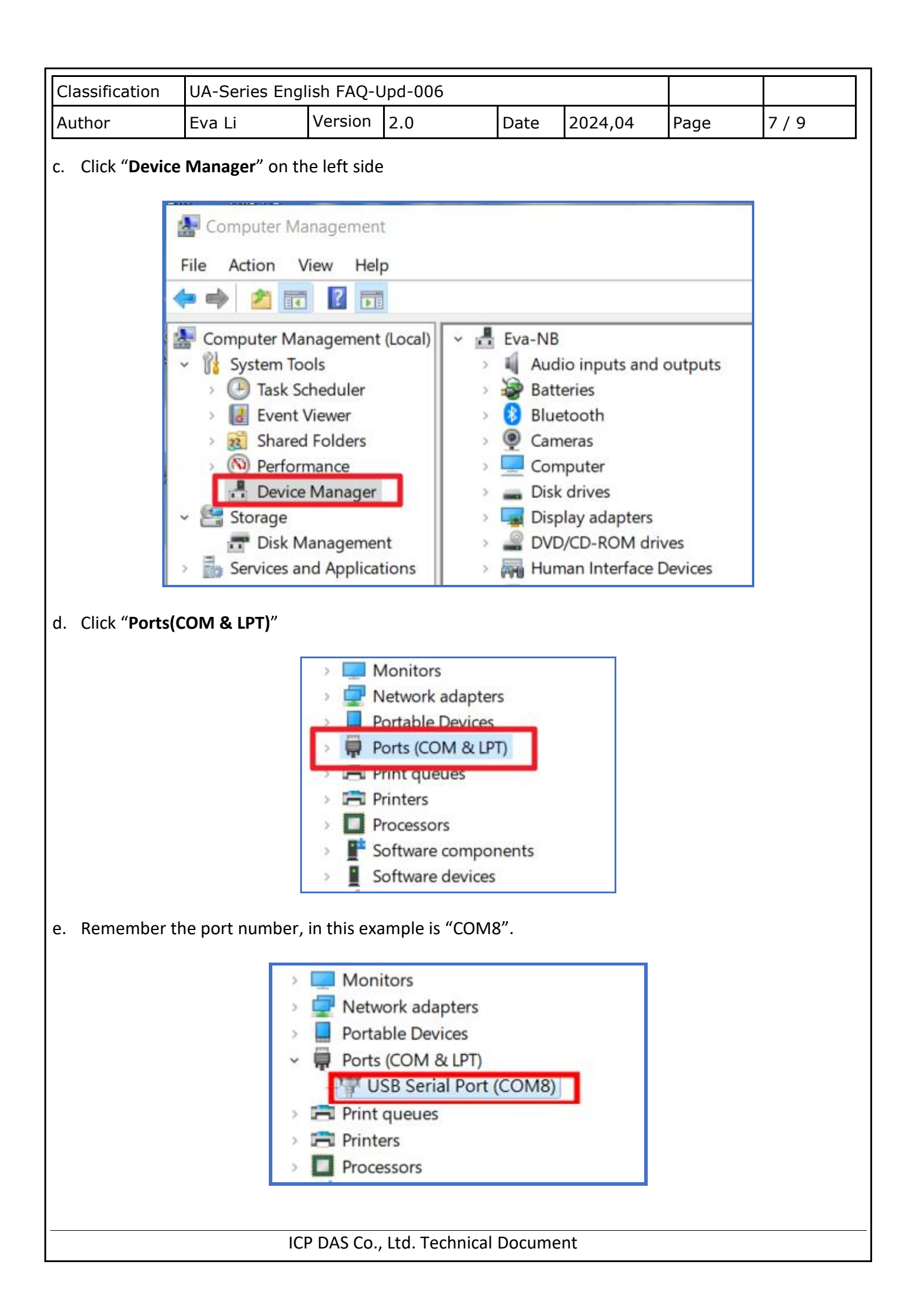

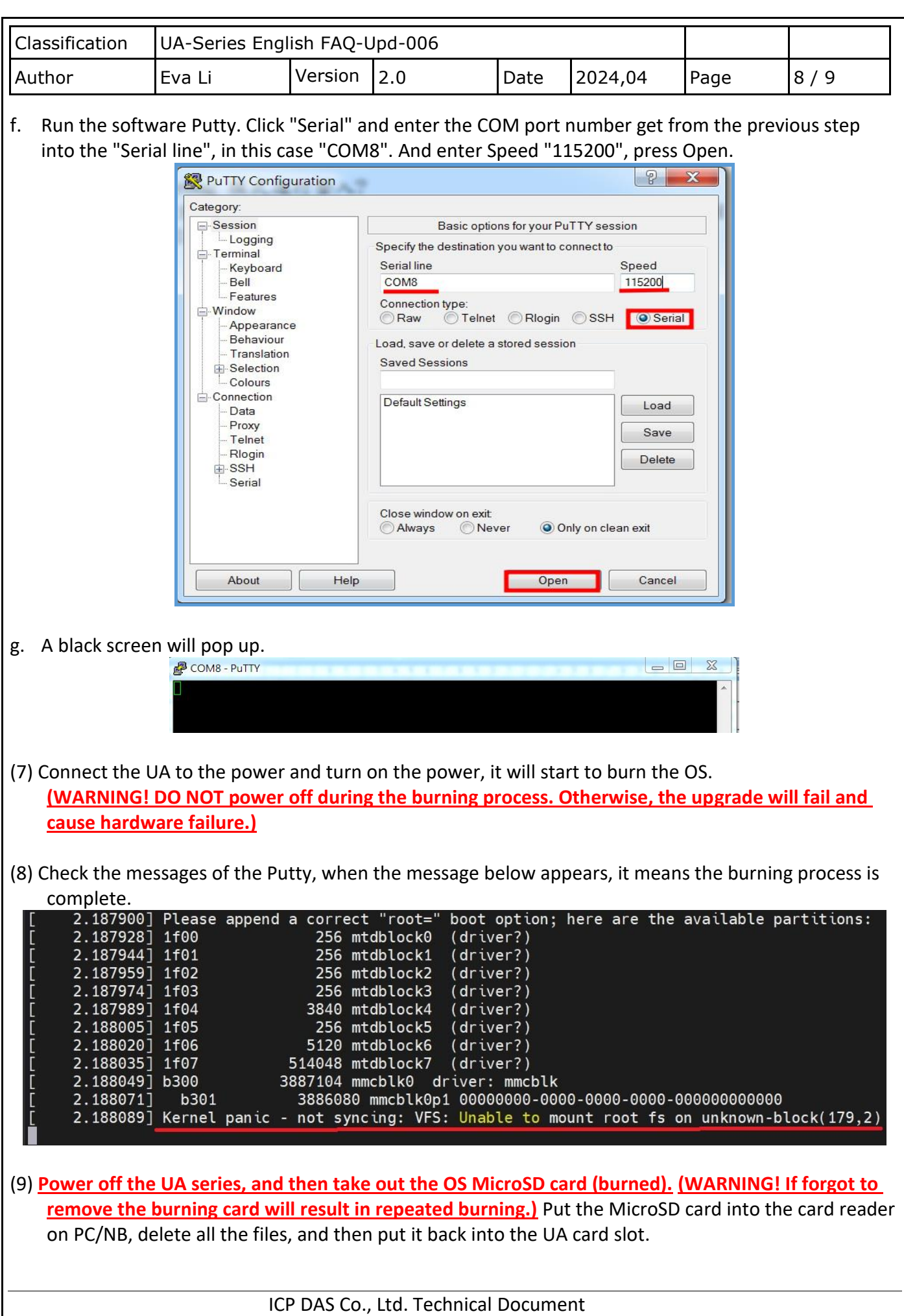

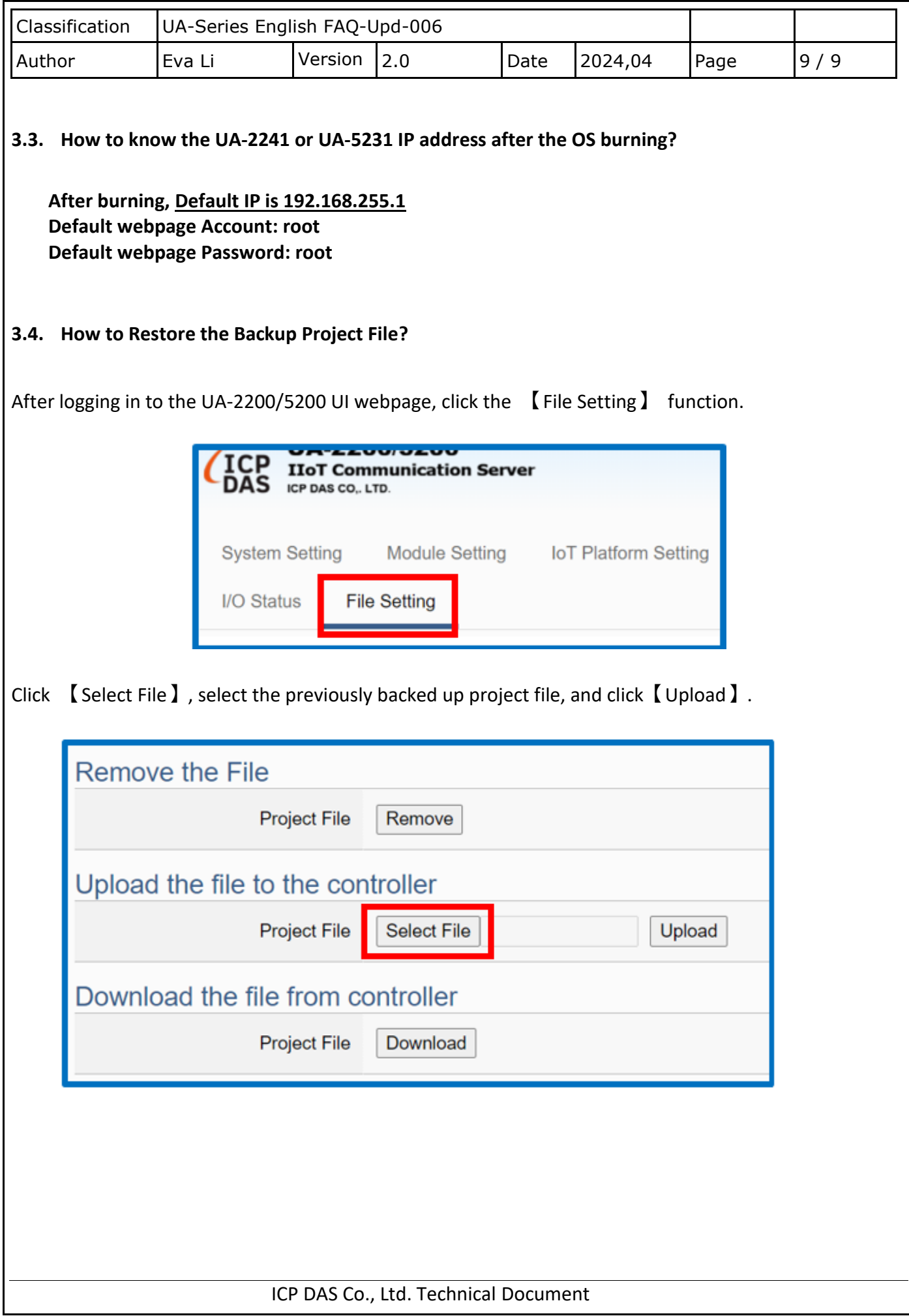